# **ChD** Take a shortcut to the scan results you need

<span id="page-0-0"></span>HP TWAIN driver user interface for HP ScanJet Pro 2500 f[1](#page-3-0), 3500 f1, and 4500 fn1 $^1$ 

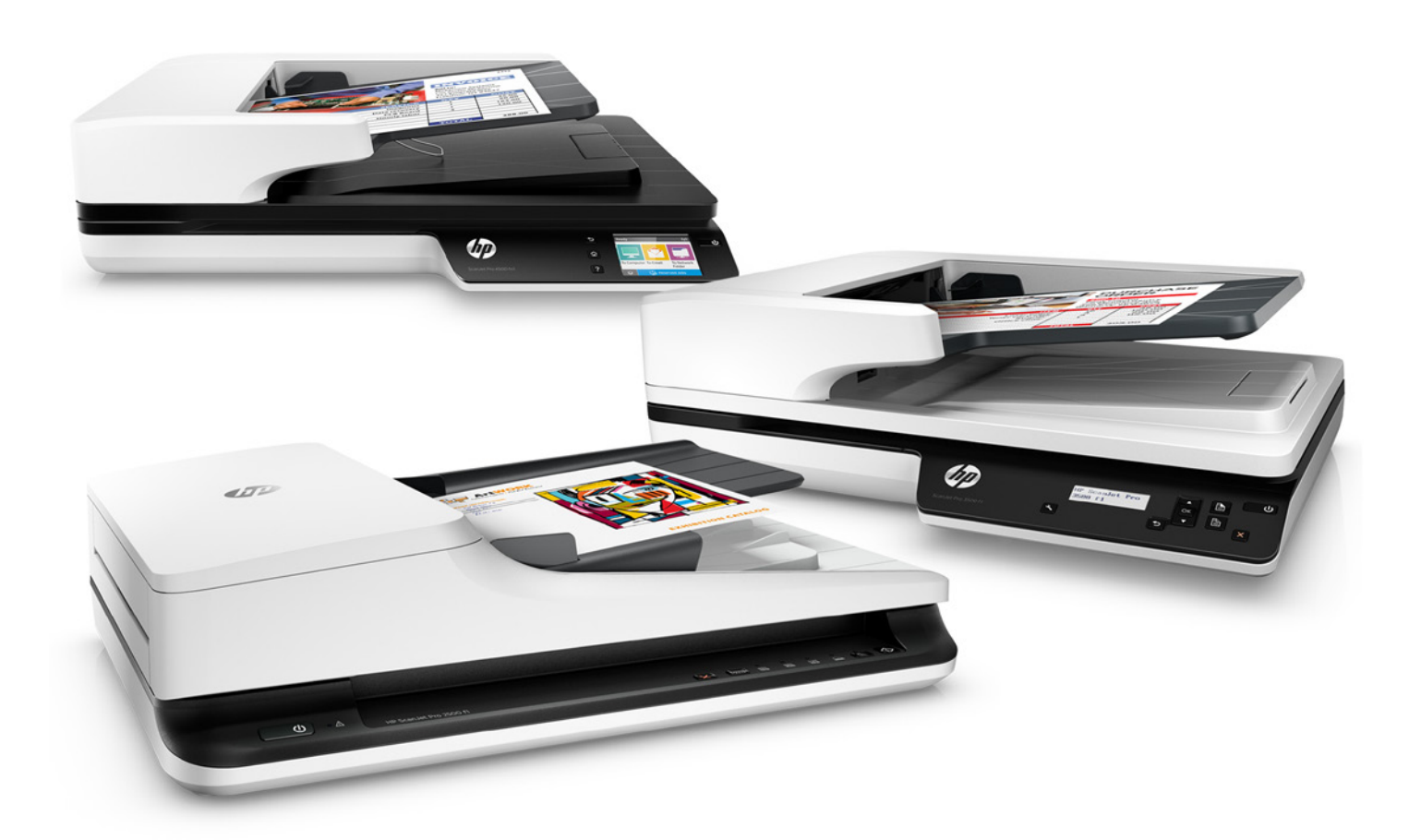

Get the scan results you need—hassle free

Making sense of scan settings hasn't always been easy. In this document, we'll talk about the historical challenges, and HP's innovative solution. With our new, easy-to-understand scanning software interface, you can view all the settings for your scan job at a glance and quickly make changes. What used to be complex and difficult is now simple and straightforward, so you'll save time and get the scan results you need.

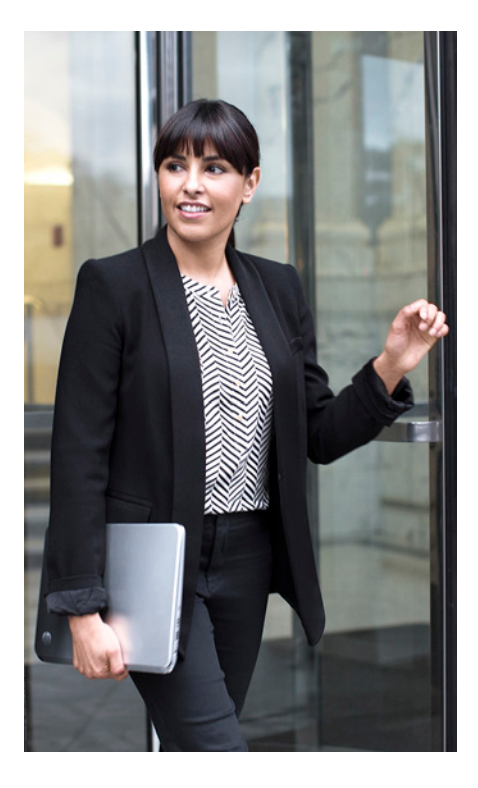

## **Background**

Today's scanners offer many features, from basic resolution settings and file output formats, to more advanced options like auto-crop, auto-orient, and blank page removal. In the past, organising these capabilities in a meaningful way has been a challenge for scanner manufacturers designing user interfaces (UI). Most UIs were able to present basic settings, but failed to provide clear access to the full range of the scanner's capabilities.

To find many settings, the user would have to navigate through multiple levels, clicking buttons such as **Advanced, Options,** or **Configuration**. Different categories were either organised using tabs or nested dialog boxes, providing access and visibility to only one set of options at a time. Not only was it difficult to get an overview of your scan job settings, it could potentially cause conflict, with settings in one area impacting settings in another.

While an expert user may have become familiar with the availability and location of different settings, casual users had to discover them again and again—or they may have ignored the advanced settings entirely.

Most commercial scan solutions allow users to save a set of predefined scan settings, eliminating the need to individually select the same settings every time. While the solutions vary, these sets are often designated by a name or a number, with no indication of its purpose. And in many cases, the sets are buried in a UI dialogue.

# HP's next-generation, improved user interface

Rather than arbitrarily distributing settings, as other manufacturers do, HP's easy-to-use TWAIN UI presents the most frequently modified settings first, with easy and intuitive access to additional settings for fine-tuning. Currently supported by HP ScanJet Pro 2500 f1, 3500 f1, and 4500 fn1, the HP TWAIN UI has a look and feel in common with HP Scan Software and takes usability to the next level.<sup>1</sup>

## Easy-to-understand shortcuts

Scan Shortcuts provide easy access to the configurations you use most, such as page size, resolution, and file format. Select the shortcut you want, and click Scan to perform complex jobs. Available shortcuts are listed at the left of the HP TWAIN UI. Click a shortcut to see the primary settings associated with it. Click More to see and modify Detailed Scan Shortcut Settings.

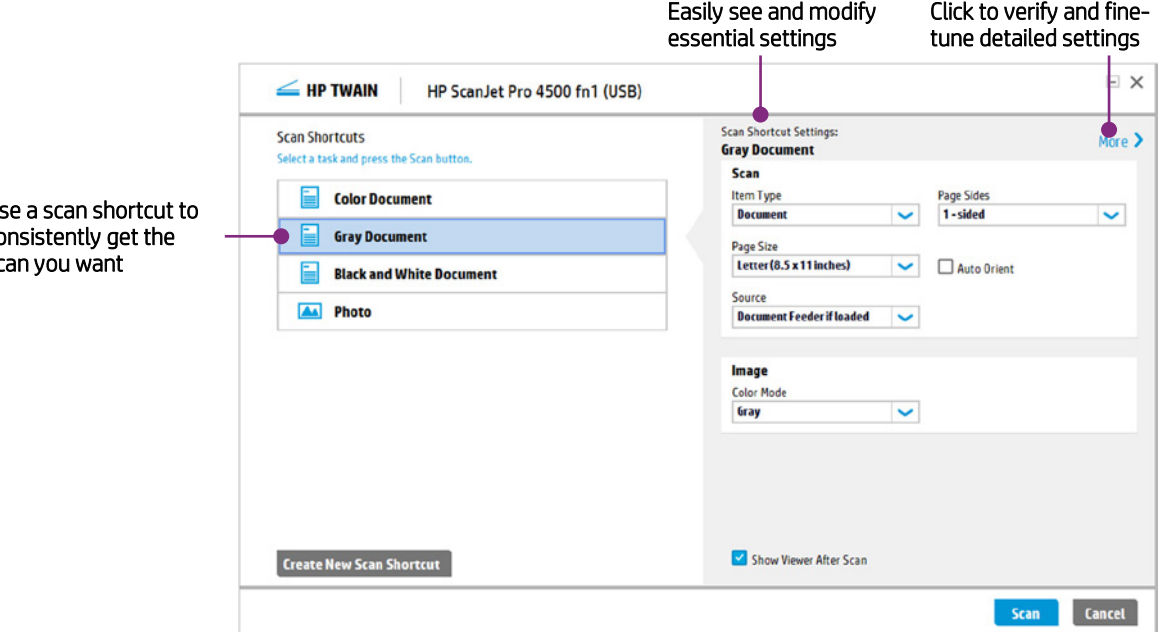

Use a scan shortcut to consistently get the scan you want

## Intuitive access to detailed settings

Click More to access Detailed Scan Shortcut Settings. Here you can access all available settings from three main tabs: Scan, Image, and Document. Settings are listed on the tabs, so you can see the current configuration at a glance.

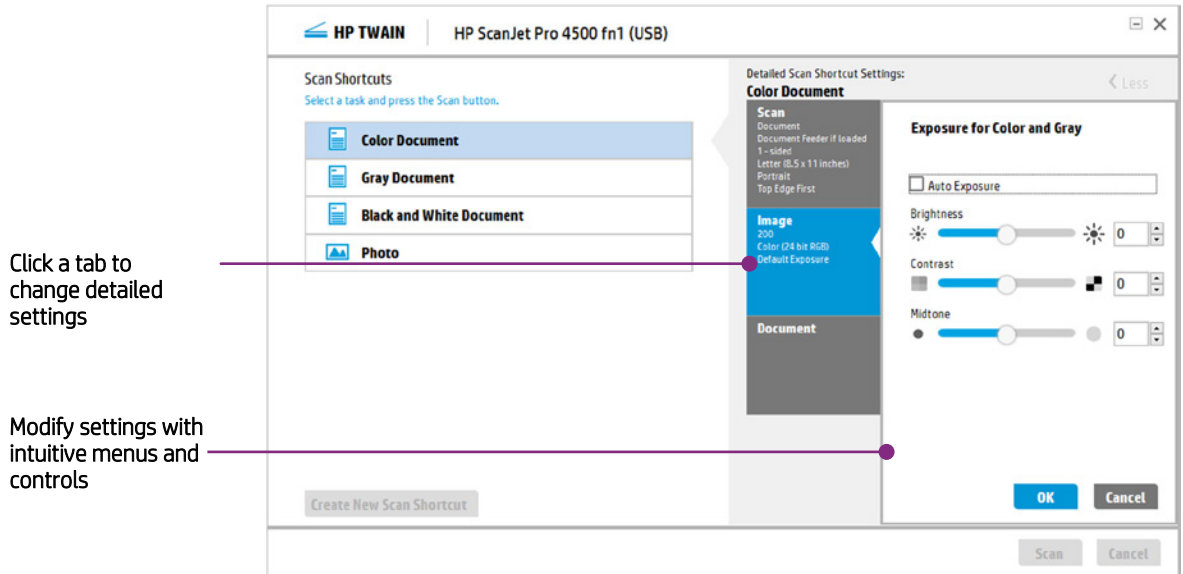

## Easily make changes

#### One-time scanning

For ad-hoc or special, one-time jobs, most manufacturers require that you create a new shortcut or set of characteristics for the scan. To avoid clutter, you must then delete the shortcut after using it. HP makes it easy, however. Just select an existing shortcut, change settings as needed (for example, select 2-sided rather than 1-sided Page Sides), and click Scan.

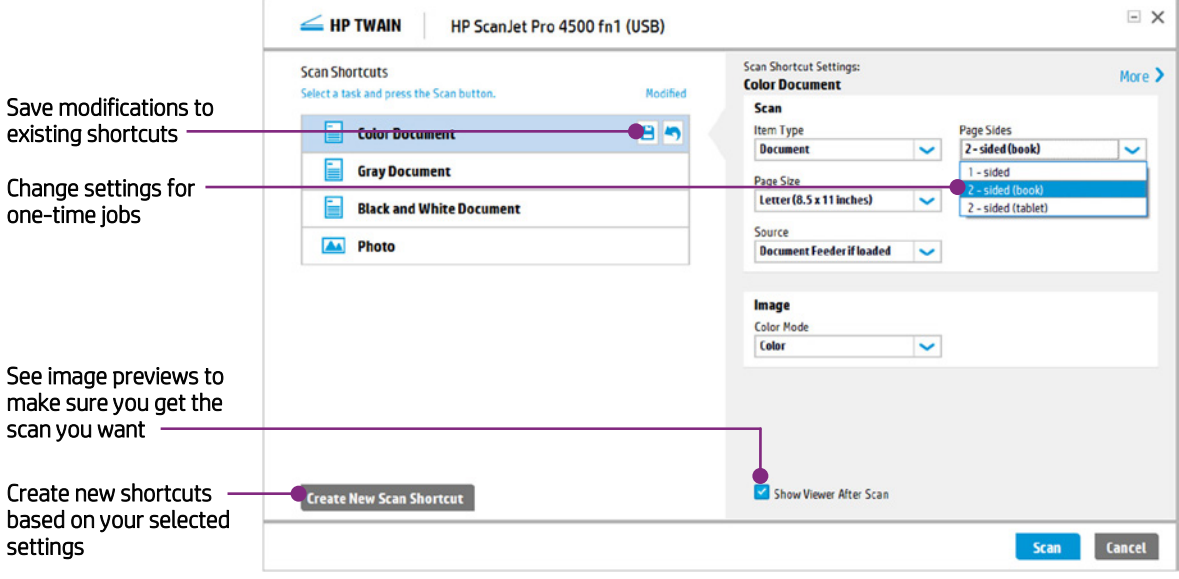

#### Saving new and modified shortcuts

You can easily modify existing shortcuts by clicking the save icon ( $\Box$ ) that appears next to the shortcut. Or click Create New Scan Shortcut for a new shortcut based on the settings you have selected. You can then assign a meaningful name to the new shortcut. All shortcuts can be reordered, and you can delete shortcuts you have created.

Click More to make detailed adjustments. Tabs let you access the following capabilities:

Image: adjust colour and exposure settings

Document: clean up the scan background, crop edges, and remove punch holes

Manage Images: rotate, straighten, and alter the scan area

# Make final adjustments

In the scan preview window, you can make a variety of adjustments. The main window has buttons to rotate the image by 90 degrees left or right. You can also adjust exposure levels. To change exposure, try using the Auto Exposure button first, or adjust Brightness, Contrast, and Midtone individually by using the sliders. You can also use the image handles to crop the image as needed. Click Done to send the image to your scanning application.

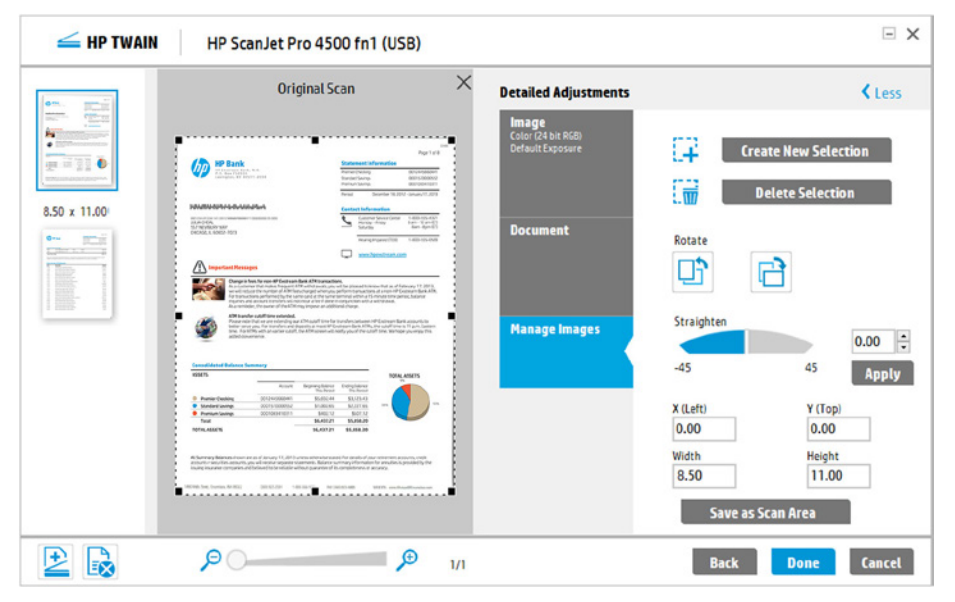

## Common user experience across HP solutions

HP TWAIN and HP Scan Software provide a consistent user interface. The new HP scanning software user interface provides a common user experience with a particular scanner, as well as across the HP ScanJet family of PC-connected scanners.

The HP TWAIN UI is also used with HP's TWAIN software development kit (SDK) for HP ScanJets. The SDK provides the resources you need for an integration that's right for your business and application. Simple enough to help you quickly deploy basic integrations, the SDK also enables extensibility to meet the rigors of a complex environment. Please clic[k here](http://www8.hp.com/h20195/v2/GetPDF.aspx/4AA6-1938EEW.pdf) for more informatio[n.1](#page-0-0)

## **Summary**

With the new HP TWAIN UI, you'll save time and be more productive. It's easy to get the results you need with profile-based scanning for the types of jobs you scan most often and convenient one-time scanning for special jobs. A straightforward design lets you see your scan job settings at a glance. Finally, with a consistent look and feel across HP scanning software solutions, you'll spend less time configuring settings and more time getting your work done.

#### Learn more at [hp.com](http://www.hp.com/)

<span id="page-3-0"></span><sup>1</sup> Go t[o hp.com/h20195/v2/GetPDF.aspx/4AA6-1938EEW.pdf](http://www8.hp.com/h20195/v2/GetPDF.aspx/4AA6-1938EEW.pdf) for more information about HP's TWAIN SDK. The HP TWAIN driver UI is also common to HP ScanJet 3000 s2, 5000 s2, and 7000 s2 scanners when using the HP TWAIN SDK.

Sign up for updates [hp.com/go/getupdated](http://www.hp.com/go/getupdated) Share with colleagues Rate this document

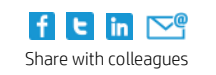

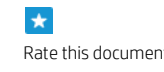

© Copyright 2016 HP Development Company, L.P. The information contained herein is subject to change without notice. The only warranties for HP products and services are set forth in the express warranty statements accompanying such products and services. Nothing herein should be construed as constituting an additional warranty. HP shall not be liable for technical or editorial errors or omissions contained herein.